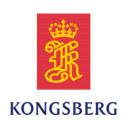

## Simrad ES70

## Software download and installation

This manual provides you with the basic information required to download and install the Simrad ES70 Fish finding echo sounder software. For more detailed information about the practical use of the product, refer to the *Simrad ES70 Operator manual* or the *Simrad ES70 Reference manual*. Hardware installation is described in the *Simrad ES70 Installation manual*.

### **Document history**

| Document number: 343780 / Rev. C / ISBN-13: N/A |            |                                                                                  |  |  |
|-------------------------------------------------|------------|----------------------------------------------------------------------------------|--|--|
| Rev.A                                           | 04.02.2010 | First version.                                                                   |  |  |
| Rev.B                                           | 08.02.2010 | Operating systems specified in chapter 1.                                        |  |  |
| Rev.C                                           | 20.12.2010 | Minor modification to software installation procedure to match SW release 1.1.0. |  |  |

#### Copyright

©2010 Kongsberg Maritime AS

The information contained in this document remains the sole property of Kongsberg Maritime AS. No part of this document may be copied or reproduced in any form or by any means, and the information contained within it is not to be communicated to a third party, without the prior written consent of Kongsberg Maritime AS. The document, or any part of it, may not be translated to any other language without the written approval from Kongsberg Maritime AS.

#### Disclaimer

Kongsberg Maritime AS endeavours to ensure that all information in this document is correct and fairly stated, but does not accept liability for any errors or omissions.

### Warning

The equipment to which this manual applies must only be used for the purpose for which it was designed. Improper use or maintenance may cause damage to the equipment and/or injury to personnel. The user must be familiar with the contents of the appropriate manuals before attempting to install, operate or work on the equipment.

Kongsberg Maritime AS disclaims any responsibility for damage or injury caused by improper installation, use or maintenance of the equipment.

### **Support information**

If you require maintenance or repair, contact your local dealer. You can also contact us using the following address: simrad.support@simrad.com. If you need information about our other products, visit our web site. On the web site you will also find a list of our dealers and distributors.

## **Table of contents**

| ABOUT THIS DOCUMENT              | 5 |
|----------------------------------|---|
| SOFTWARE DOWNLOAD                | 6 |
| SOFTWARE PROCEDURES              | 7 |
| How to install the ES70 software | 7 |
| How to obtain the ES70 license   | 8 |
| How to upgrade the ES70 software | 9 |
| How to remove the ES70 software  | 9 |

4 343780/C

## About this document

This document describes how to download and install the operational software for the Simrad ES70 Fish finding echo sounder.

The information in chapter *Software installation* is extracted from the *Simrad ES70 Reference manual* and *Simrad ES70 Installation manual*.

| Note |  |  |
|------|--|--|
| Note |  |  |

The Simrad ES70 software requires 32-bit Windows® XP® (Service Pack 3)or 32-bit Windows® 7® operating systems. For new installations, Windows 7 is recommended.

## Software download

The software for the Simrad ES70 Fish finding echo sounder can be downloaded from the **Simrad Dealer Club**. Access to this website is restricted to authorized dealers.

Observe the following procedure.

- 1 Log in on Simrad Dealer Club.
  - http://www.simrad.com →Login →Simrad Dealer Club
- **2** Locate the folder with ES70 software.
- **3** Download the software file.
  - The software is provided as a single **ISO** file.
- 4 Download the software license order form.
  - It is available in Microsoft Word and PDF formats.
- When the ISO file has been downloaded, burn it on a CD using the **Burn image to** disc feature offered by most burning programs.
  - If you fail to burn the CD using this feature, you will not be able to read the installation files.
- 6 If you wish to install the software from a USB memory stick, copy the installation files from the CD to the memory stick.

| Note                             |              |       |      |
|----------------------------------|--------------|-------|------|
| The ISO file desiral and ad from | a. 1D 1 Cl 1 | 1 1 1 | EC70 |

The ISO file downloaded from Simrad Dealer Club does not include any ES70 user manuals. These must be downloaded separately.

6 343780/C

# Software procedures

The purpose of this information is to guide you through the required tasks related to software installation and/or upgrading on the Simrad ES70.

A software upgrade is useful whenever the ES70 software is modified.

If the ES70 system is provided with a computer, it is delivered with all necessary software installed, configured and tested. If you use your own computer, you must do this yourself. To check which software version you have, observe the **About** dialog opened from the **Display** menu.

When the ES70 software is upgraded, the software will automatically detect the presence of transceiver(s), but you will need to check that the correct transducer(s) are enabled.

### **Topics**

- How to install the ES70 software on page 7
- How to obtain the ES70 license on page 8
- How to upgrade the ES70 software on page 9
- How to remove the ES70 software on page 9

### How to install the ES70 software

Use this procedure when you wish to install the ES70 software on a computer.

Note that minimum hardware and software requirements must be met by the computer.

- 1 Power up the computer.
- 2 Insert the ES70 CD-ROM.
  - If your computer is not fitted with a CD or DVD drive, copy the files from the CD to a USB memory stick.
- 3 Observe that the installation program opens.
  - If the installation program does not start automatically, use a file manager to access the CD or USB memory stick. Double-click on the **Setup.exe** file to start the installation.

| 4 Allow the installation program to run. Follow the instructions provid | . Pollow the mistractions provided. | to full. Follo | i progran | mstanation | Allow the | 4 |
|-------------------------------------------------------------------------|-------------------------------------|----------------|-----------|------------|-----------|---|
|-------------------------------------------------------------------------|-------------------------------------|----------------|-----------|------------|-----------|---|

Note

In the last dialog you are permitted to remove old settings. If you click to do this, the installation wizard will delete all settings related to the physical installation. These include all interface parameters, and all transceiver settings. Only software licenses are kept.

- 5 Once the installation has been completed, double-click the program icon on the desktop to start the application.
- 6 If you use Windows 7 operating system:
  - a Observe that **Windows 7 Firewall** will open a dialog requesting information about the network.
    - Select *Public*, and click Allow access.
  - **b** The operating system may also open other dialogs to verify that the ES70 software can run on the computer. You must permit this.
- 7 Observe the relevant start-up procedure.

The initial start—up procedure is provided in chapter *Installation* in the *ES70 Quick start guide*, as well as in both the operator and the reference manuals. A standard procedure for power on is located in the *Getting started* chapter.

## How to obtain the ES70 license

The ES70 requires a valid license to operate.

Without a license you will not be able to communicate with the transceiver.

Note

If you replace your computer, or if you replace major components inside your computer, you will need a new license code.

We strongly advice you to record the license code for safe keeping. You may for example write it down in the beginning of this manual.

- 1 Double-click the ES70 icon on the desktop to start the application.
- 2 Click the Setup icon under the Main menu to open the Setup menu.

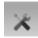

 $\rightarrow$  on page

8 343780/C

3 Click Installation to open the Installation sub-menu.

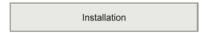

On the sub-menu, click Software License to open the Software License dialog.

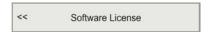

- 4 Write down the Hardware ID provided by the Software License dialog.
- 5 Contact your dealer to order the software license.

Your dealer will need the following information from you to place the order:

- Vessel name and call sign
- Vessel type (trawler, purse seiner, etc.)
- Vessel owner's name, address and contact information
- Serial number on all transceivers
- · Hardware ID
- When the software license is returned to you, start the ES70, open the **Software** License dialog, and click Enter Licence String.
- 7 Write down the code, and click Ok.
- **8** Click **OK** to save the current settings and close the dialog.

## How to upgrade the ES70 software

Use this procedure if you wish to reinstall the software, or receive a new CD-ROM with a software upgrade.

- 1 Observe the procedure for software installation.
  - → How to install the ES70 software on page 7

Unless you have made any hardware changes on your computer, the existing software license will be used.

### How to remove the ES70 software

You may wish to remove the ES70 software from your computer.

1 Observe the operating system's functionality for software removal.

## ©2010 Kongsberg Maritime AS